## **CAL-E-FORCE REFERENCE GUIDE: UPLOAD FINAL PAYMENTS**

**To submit a final payment:** The contract must contain trainees who have been approved for both a first and second progress payment

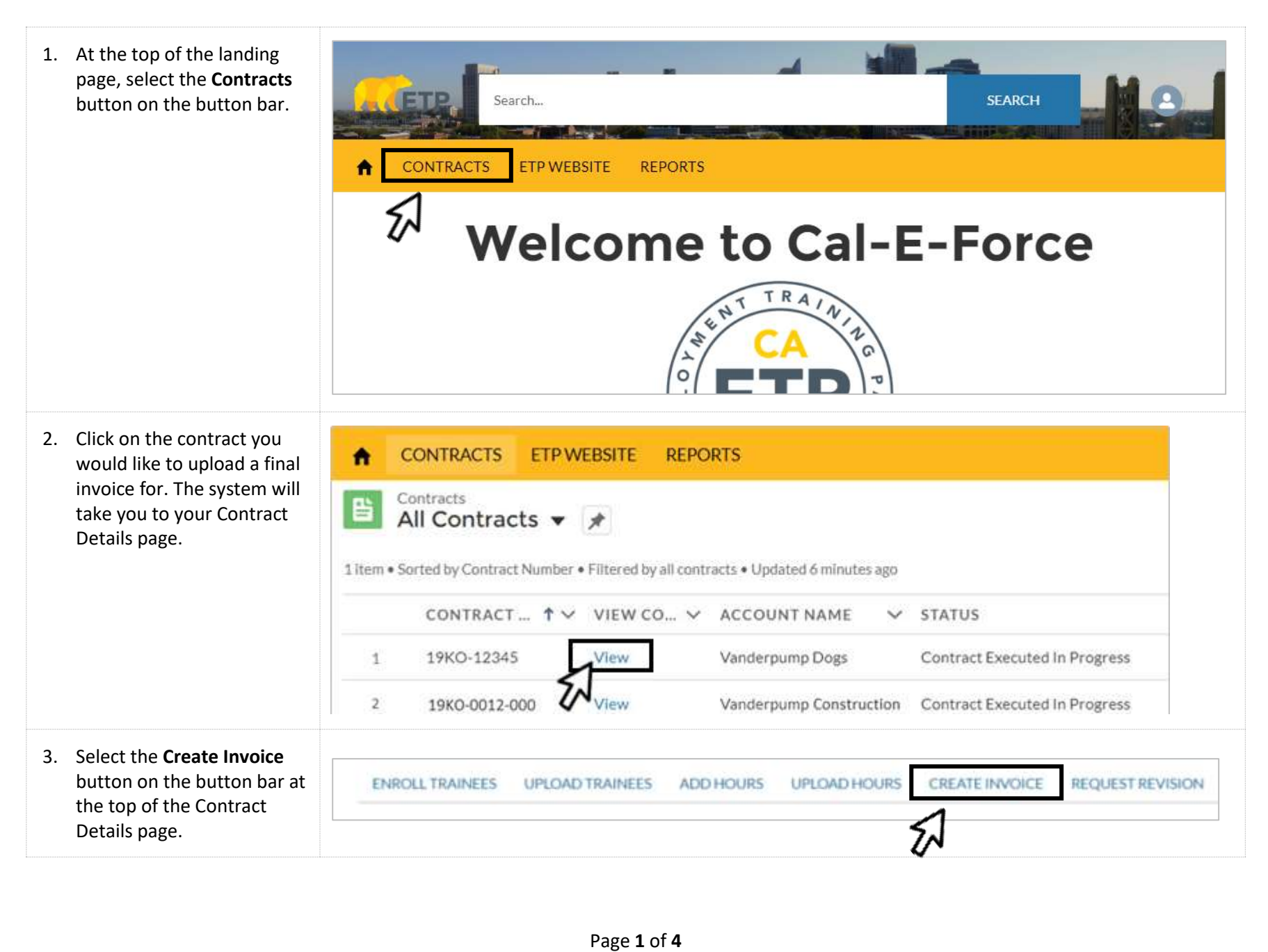

## **CAL-E-FORCE REFERENCE GUIDE: UPLOAD FINAL PAYMENTS**

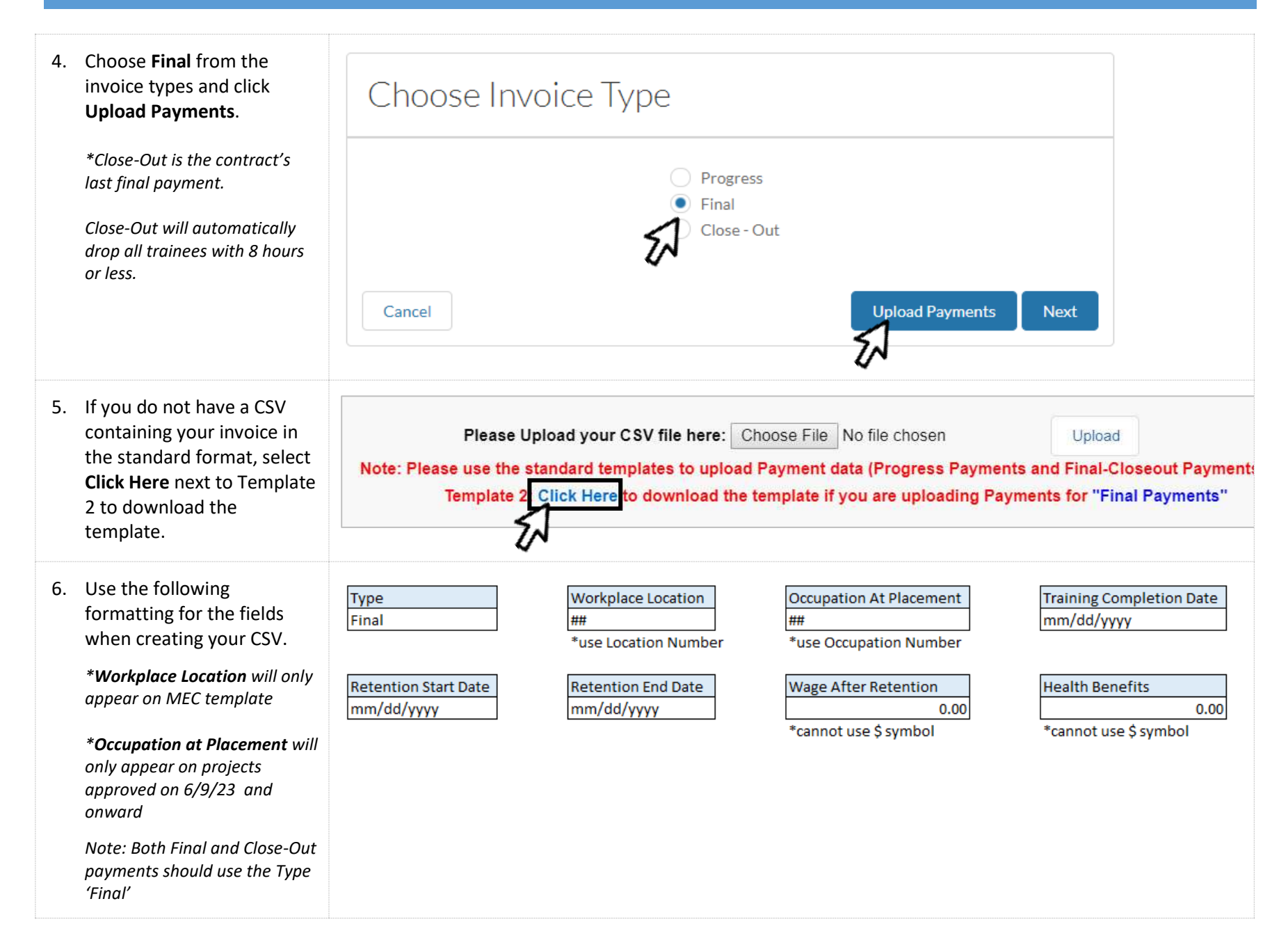

## **CAL-E-FORCE REFERENCE GUIDE: UPLOAD FINAL PAYMENTS**

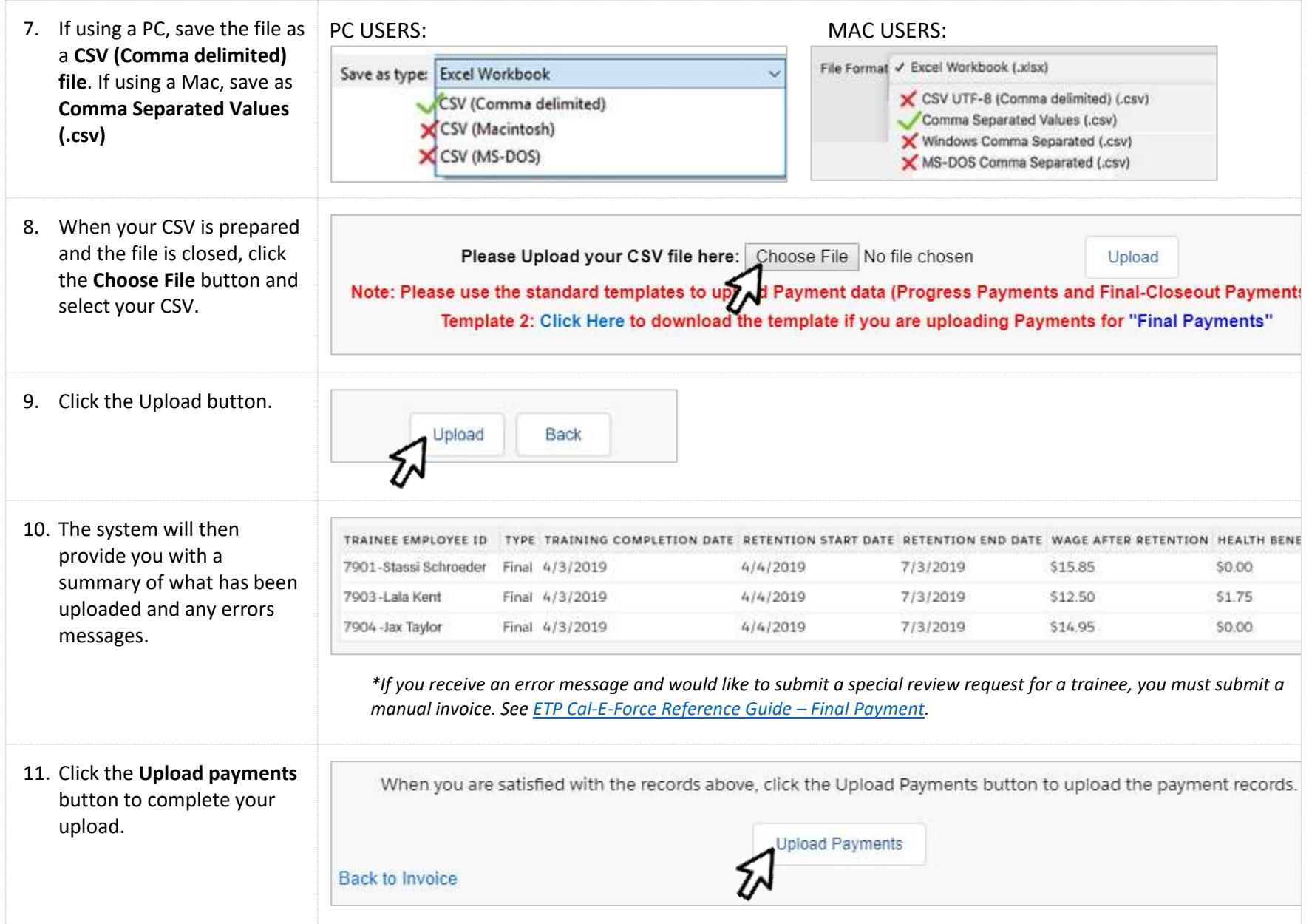

- *you receive a payment*  12. You will be taken to a confirmation message *NOT navigate away u* status email (from Ca. *Force)*. Once you recei email, proceed by click the **Go To Create Invo** button.
- 13. Cal-E-Force will display summary of the invoid have created. To subm invoice, click the Subm button.

*To discard the invoice, Discard Invoice.* 

 *Contract Detail Page, click To save a draft of your invoice and return to the invoice and return to the involution Back to Contract.* 

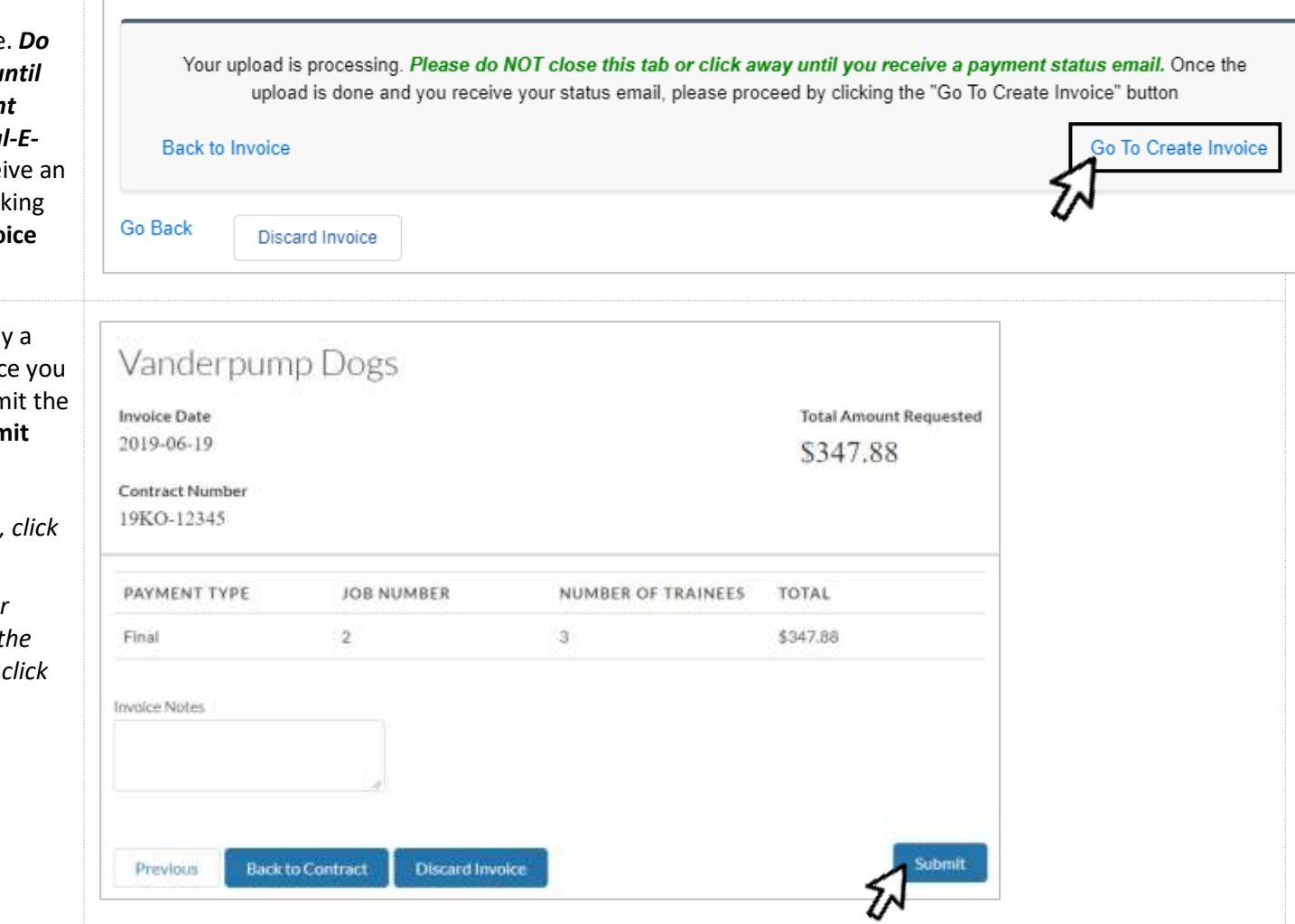